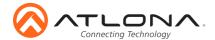

# **Server Appliance for Atlona Management System** AT-AMS-HW

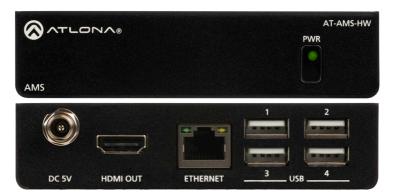

The Atlona AT-AMS-HW is a hardware dedicated to running AMS. Use the AMS-HW to run the AMS software with a local display, or anywhere on a network PC. The Atlona Management System (AMS) is a free, powerful software resource for select Atlona IP-controllable products in commercial, educational, government and residential environments. It integrates product configuration, management, and updates to reduce installation time and enable remote support. Comprehensive features include: automatic search and detection of Atlona products; device configuration in single or multiple sites; configuration backup, automatic or user-triggered firmware upgrades, and an intuitive graphical user interface.

#### **Package Contents**

- 1 x AT-AMS-HW
- 1 x DC 5V power supply
- 1 x Pair of wall/table ears
- 1 x Installation Guide

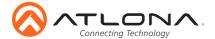

#### **Panel Descriptions**

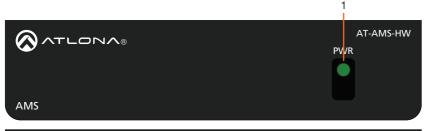

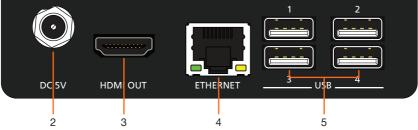

#### 1 PWR

Indicator will illuminate when receiving power.

#### 2 DC 5V

Connect the included 5V power supply here.

#### 3 HDMI OUT

Connect to a display to view device information or to pull up AMS locally.

#### 4 ETHERNET

Connect an Ethernet cable from this port to the same network as the controlled devices.

#### 5 USB

Connect a keyboard and mouse to these ports to control AMS locally.

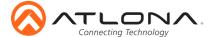

#### **Mounting Instructions**

The AT-AMS-HW encoder includes two mounting brackets and four mounting screws, which can be used to attach the unit to any flat surface.

- 1 Position one of the mounting brackets, as shown below, aligning the holes on the side of the enclosure with one set of holes on the mounting bracket.
- 2 Use the enclosure screws to secure the mounting bracket to the enclosure.
- 3 Repeat the above steps to attach the second mounting bracket to the opposite side of the unit.

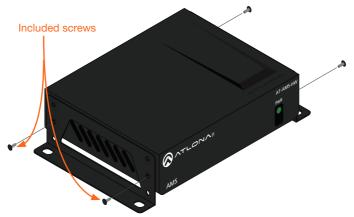

4 Mount the unit using the oval-shaped holes, on each mounting bracket. If using a drywall surface, a #6 drywall screw is recommended.

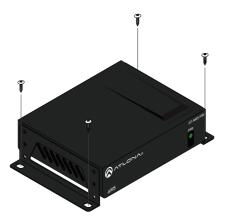

0

**NOTE:** Mounting brackets can also be inverted to mount the unit under a table or other flat surface.

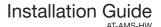

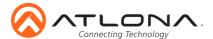

#### Installation

- 1 Connect an Ethernet cable from the network to the Ethernet port of the AT-AMS-HW.
- 2 \*Optional\* Connect an HDMI cable to the HDMI port.
- 3 Connect included 5V power supply to the DC 5V port.

#### **AMS**

The AT-AMS-HW acts as a server for AMS, once connected to the network, it will be accessible through a computer on the same network or through the hardware using a keyboard and mouse.

1 Connect the HDMI port to a display. The display will load a splash screen that will display the device name, SKU, and IP address of the Ethernet port.

If there is no local display:

- a Plug a USB flash drive into one of the USB ports on the gateway. After 10 seconds, remove the USB drive and plug it into a PC. Open the text file on the drive, it will have the Ethernet port IP address.
- b Scan the network for the AMS-HW using an IP scanner.
- 2 Launch AMS.
  - a If using AT-AMS-HW with a local display, plug in a keyboard and mouse, then press ATT + TAB.
  - b If using a network PC, open a web browser and enter the IP address of the AT-AMS-HW.

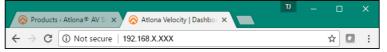

- 3 The AMS **Login** page will be displayed.
- 4 Enter the following information on the **Login** page.

Login: admin Password: admin

- 5 Click the Login button.
- 6 Follow the steps within the AMS user manual to register and set up AMS for use.

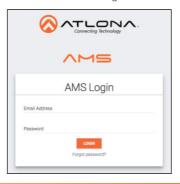

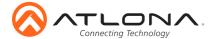

## Connection Diagram

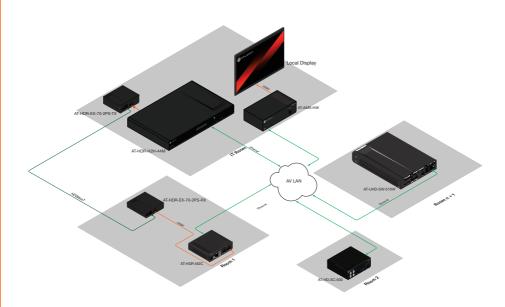

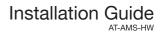

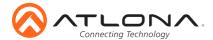

### **Troubleshooting**

| Problem                                                                                 | Cause                                        | Solution                                                                                                    |
|-----------------------------------------------------------------------------------------|----------------------------------------------|----------------------------------------------------------------------------------------------------|
| I can't find my unit on the<br>network and when I check<br>the IP it shows 169.254.X.X. | Unable to locate DHCP server on the network. | <ul> <li>Check the network switch to ensure it is DHCP capable.</li> <li>Verify the cable is in good condition and the connections are secure at the AMS-HW and the router.</li> <li>If a DHCP server is not available the IP address will default to 169.254.X.X.</li> </ul>                                                                                                    |
| How do I find the IP of my gateway.                                                     |                                              | <ul> <li>Connect to a display using the HDMI port. The IP will appear on the bottom right hand corner of the screen.</li> <li>Plug a USB flash drive into one of the USB ports on the gateway. After 10 seconds, remove the USB drive and plug it into a PC. Open the text file on the drive, it will have both Ethernet port IPs.</li> <li>Scan the network with an IP scanner.</li> </ul> |
| I can't find a power button on my gateway.                                              | There is no power button or power commands.  | The unit will turn on automatically when receiving power. If the unit is off, check the power cable to ensure it is secure or verify the outlet by plugging another device into the same outlet.  If trying to reset the unit, it can be reset/restarted inside AMS on the Tools page.                                                                                                    |

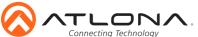

Installation Guide AT-AMS-HW

| Notes |  |  |   |
|-------|--|--|---|
| Notes |  |  |   |
|       |  |  |   |
|       |  |  |   |
|       |  |  |   |
|       |  |  |   |
|       |  |  |   |
|       |  |  |   |
|       |  |  |   |
|       |  |  |   |
|       |  |  |   |
|       |  |  |   |
|       |  |  |   |
|       |  |  |   |
|       |  |  |   |
|       |  |  |   |
|       |  |  |   |
|       |  |  |   |
|       |  |  |   |
|       |  |  |   |
|       |  |  |   |
|       |  |  |   |
|       |  |  |   |
|       |  |  |   |
|       |  |  |   |
|       |  |  |   |
|       |  |  |   |
|       |  |  |   |
|       |  |  |   |
|       |  |  |   |
|       |  |  |   |
|       |  |  |   |
|       |  |  |   |
|       |  |  |   |
|       |  |  |   |
|       |  |  |   |
|       |  |  |   |
|       |  |  |   |
|       |  |  |   |
|       |  |  |   |
|       |  |  |   |
|       |  |  |   |
|       |  |  |   |
|       |  |  |   |
|       |  |  |   |
|       |  |  |   |
|       |  |  |   |
|       |  |  |   |
|       |  |  |   |
|       |  |  |   |
|       |  |  |   |
|       |  |  |   |
|       |  |  |   |
|       |  |  |   |
|       |  |  |   |
|       |  |  |   |
|       |  |  |   |
|       |  |  |   |
|       |  |  |   |
|       |  |  |   |
|       |  |  |   |
|       |  |  |   |
|       |  |  |   |
|       |  |  | / |
|       |  |  |   |

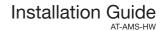

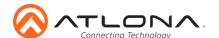

Version

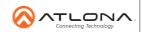

atlona.com • 408.962.0515 • 877.536.3976

© 2016 Atlona Inc. All rights reserved. "Atlona" and the Atlona logo are registered trademarks of Atlona Inc. All other brand names and trademarks or registered trademarks are the property of their respective owners. Pricing, specifications and availability subject to change without notice. Actual products, product images, and online product images may vary from images shown here.